## How to raise free money via Easyfundraising

- It costs you nothing but a few extra seconds each time you shop
- Anyone can sign up and collect donations: parents, grandparents, business purchases - Stationary, travel, equipment, insurance etc
- PC:
- o https://www.easyfundraising.org.uk/causes/blackawtonschool/
- o Install "donation reminder" saves going to easyfundraising page - www.easyfundraising.org.uk/raise-more/donation-reminder
- o Small addin to your web browser. It will prompt you to apply for the donation. Click "activate donation".
- Phone or Tablet:
	- o Add the "easyfundraising" from the app store
	- o Make sure you start in the app each time you shop.

## **Amazon donations** (if you already have an Amazon account):

- Amazon is no longer on the Easyfundraising platform
- PC:
	- o Go to Amazon on your internet browser (not the app)
	- o Go to your account section. Half way down is "Your AmazonSmile". Select this.
	- $\circ$  On the right hand side you can "change your charity" (grey button). Search for "friends of Blackawton school". Select it.
	- o Please remember to shop on www.smile.amazon.co.uk, shopping on the regular Amazon site will award any donations
- Phone or Tablet:
	- o Donations don't work on the app delete your app! (you won't lose data) You can put a home button on phone or ipad so that you will not know the difference
	- o Go to www.smile.amazon.co.uk on the browser on your phone
	- o Iphone: tap the square shaped 'share' button on the bottom of the screen. Tap the 'Add to Home Screen' icon.
	- o Android: click three dots in top right corner, 'Add to Home screen'
	- o You now have an AmazonSmile icon on your home screen which you can use in exactly the same way you used the Amazon App.

## How to raise free money via Easyfundraising

- It costs you nothing but a few extra seconds each time you shop
- Anyone can sign up and collect donations: parents, grandparents, business purchases - Stationary, travel, equipment, insurance etc
- PC:
	- o https://www.easyfundraising.org.uk/causes/blackawtonschool/
	- o Install "donation reminder" saves going to easyfundraising page - www.easyfundraising.org.uk/raise-more/donation-reminder
	- o Small addin to your web browser. It will prompt you to apply for the donation. Click "activate donation".
- Phone or Tablet:
	- o Add the "easyfundraising" from the app store
	- o Make sure you start in the app each time you shop.

## **Amazon donations** (if you already have an Amazon account):

- Amazon is no longer on the Easyfundraising platform
- PC:
	- o Go to Amazon on your internet browser (not the app)
	- o Go to your account section. Half way down is "Your AmazonSmile". Select this.
	- $\circ$  On the right hand side you can "change your charity" (grey button). Search for "friends of Blackawton school". Select it.
	- o Please remember to shop on www.smile.amazon.co.uk, shopping on the regular Amazon site will award any donations
- Phone or Tablet:
	- o Donations don't work on the app delete your app! (you won't lose data) You can put a home button on phone or ipad so that you will not know the difference
	- o Go to www.smile.amazon.co.uk on the browser on your phone
	- o Iphone: tap the square shaped 'share' button on the bottom of the screen. Tap the 'Add to Home Screen' icon.
	- o Android: click three dots in top right corner, 'Add to Home screen'
	- o You now have an AmazonSmile icon on your home screen which you can use in exactly the same way you used the Amazon App.

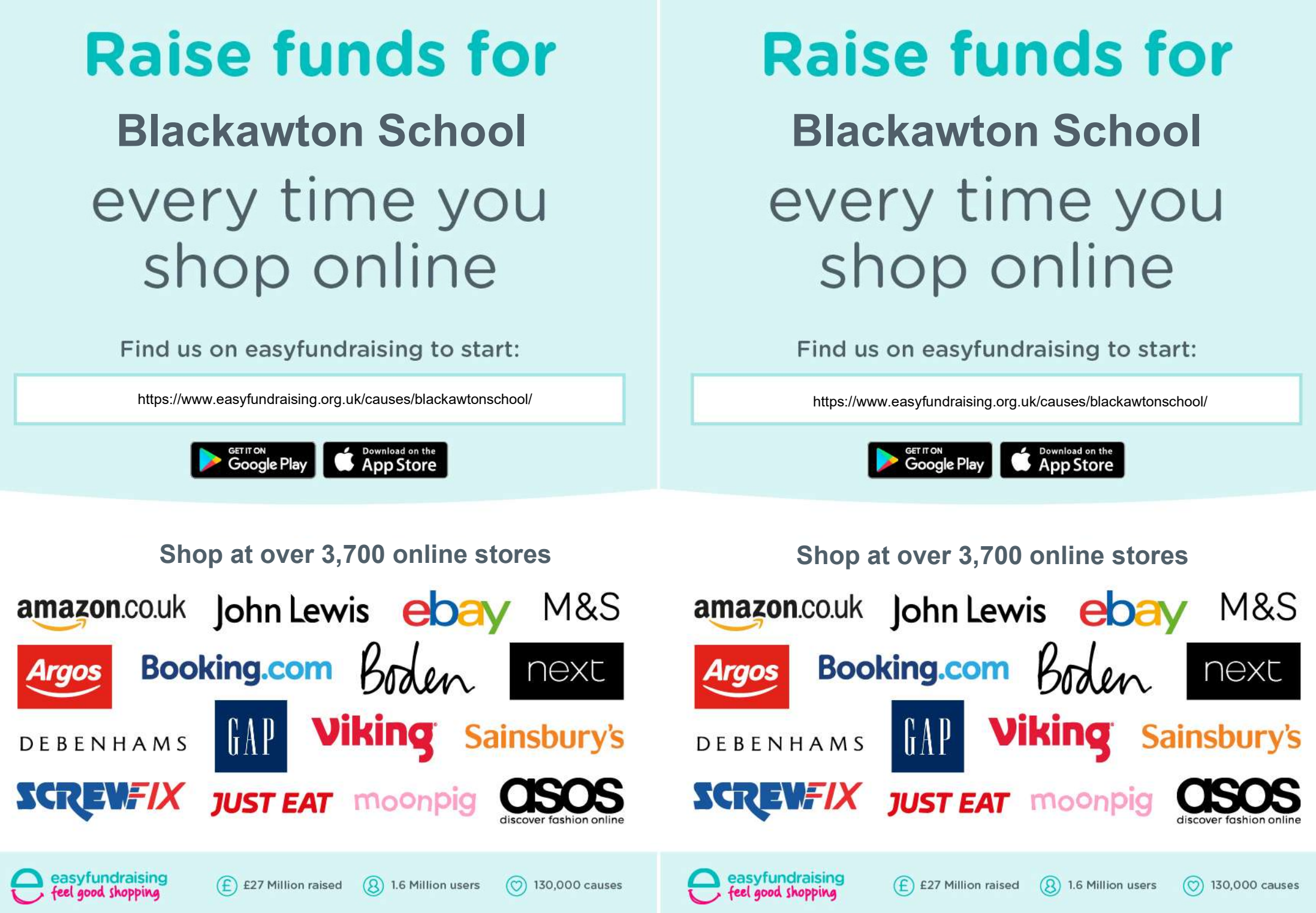